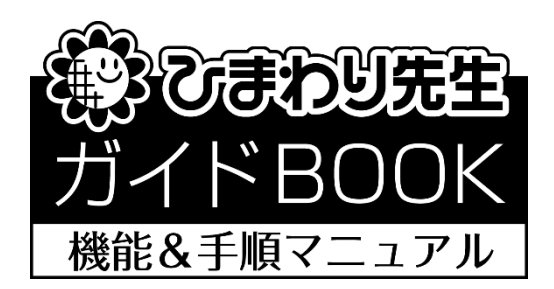

# 「インストールガイド」

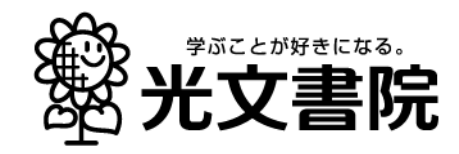

「ひまわり先生 2023」をお使いのパソコンにインストールします。インストール画面の案 内にしたがっていただくだけで,簡単にインストールすることができます。光文書院テスト 付録の「2023 年度版ひまわり ROM2023」をご用意ください。

# (1) ひまわり ROM をパソコンにセット

①パソコンに「ひまわりROM2023」をセットします。自動的にひまわりROMのメニュー画面が起動 します。

※自動的に起動しない場合は,DVD ドライブを右クリックして「開く」を選択し,top.exe(またはtop) を ダブルクリックして起動します。

②[インストールする] をクリックして,[ひまわり先生をインストールする] をクリックします。

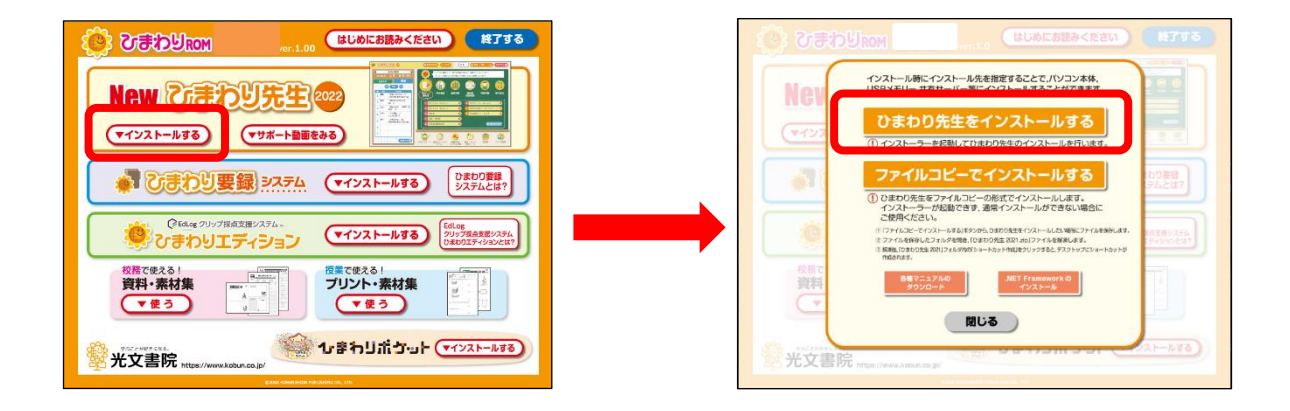

lkrk

ファイルコピーでインストールする…P.5 の①を参照 ガイド BOOK(PDF)のダウンロード…P.5 の②を参照 .NET Framework のインストール…P.5 の③を参照

# (2)インストール先を指定

① 「ひまわり先生2023【Ver1.00】 セットア ップへようこそ。」画面が表示されます。[次 へ] をクリックします。

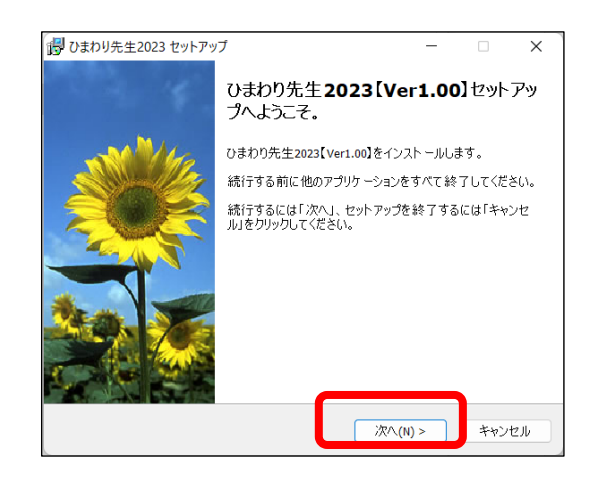

## ②ひまわり先生のインストールについての説明で す。確認して, [次へ] をクリックします。

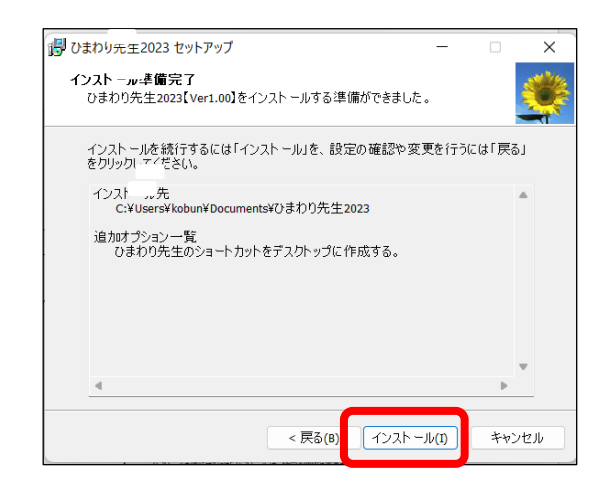

③ひまわり先生をインストールするフォルダを指 定して,[次へ]をクリックします。

<インストール先の注意>

- ・初期設定ではパソコンの「マイドキュメント(ドキュ メント)」にインストールされます。
- ・USBなどの外付けのデバイスにインストールする場 合やマイドキュメント(ドキュメント)以外にインス トールする場合は,[参照]でインストール先を変更 します。
- ・サーバーや共有フォルダ等にインストールする場合 は,一度パソコンにインストールを行ってから,イン ストールした「ひまわり先生2023」フォルダをコピ ーして貼り付けまたは移動にて任意の場所に設置し ます。
- ④インストール時に追加するオプションにチェッ クを入れます。

<追加できるオプション>

□ひまわり先生のショートカットをデスクトップに作 成します。(初期設定でチェックが入っています。)

□通知表の書式設定2023(通知表の書式を作成するア プリケーション)のショートカットをデスクトップに 作成します。 ※通知表担当の先生のみ推奨するオプションです。

□ひまわり先生をWindowsのスタートメニューに登 録します。※ひまわり先生をパソコンにインストール する際に推奨するオプションです。

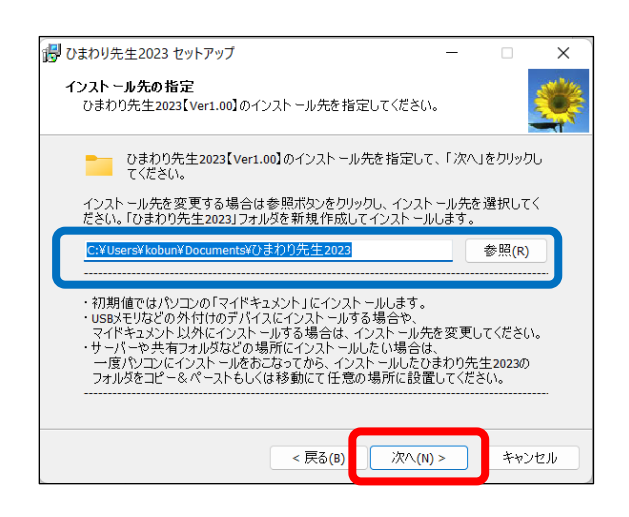

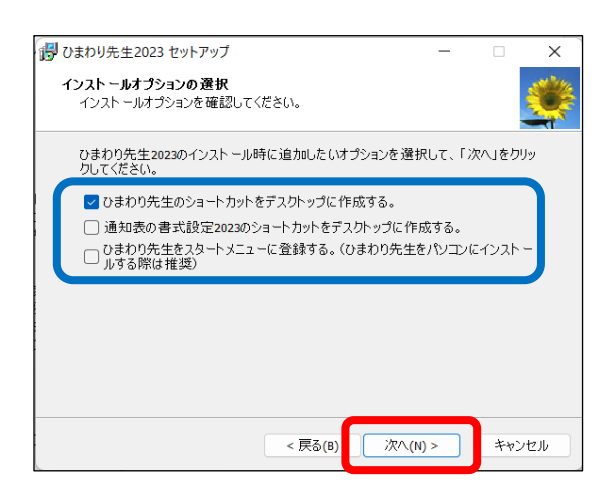

# (3)インストールの開始と完了

インストール先と追加オプションを確認して,[インストール]をクリックすると,インストール を実行します。

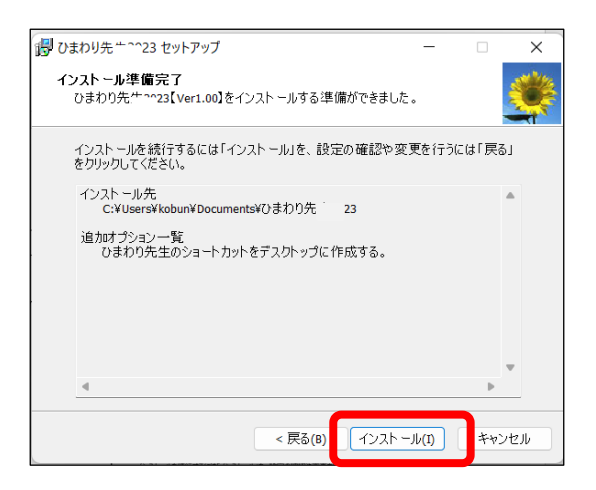

- ② 「ひまわり先生2023セットアップウィザードの完了」画面が表示されたらインストール完了です。 [完了] をクリックします。
- ※引き続き,ひまわり先生の設定を行う場合は,「ひまわり先生2023を実行する」にチェックを 入れて,[完了]をクリックします。

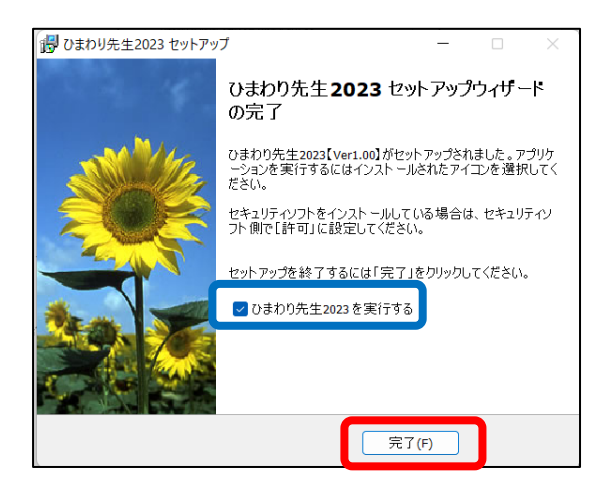

#### ワンポイント!

## ① ファイルコピーでインストールする

ひまわり先生をファイルコピーの形式でインストールします。

インストーラーが起動できず,通常インストールができない場合にご利用ください。

1. 「ファイルコピーでインストールする」ボタンからひまわり先生をインストールしたい場所に

2. ファイルを保存します。

3. ファイルを保存したフォルダを開き,「ひまわり先生 2023.zip」ファイルを解凍します。

解凍後、「ひまわり先生 2023」フォルダ内の「ショートカット作成」をクリックすると,

デスクトップにショートカットが作成されます。

※解凍には解凍ソフトが必要です。

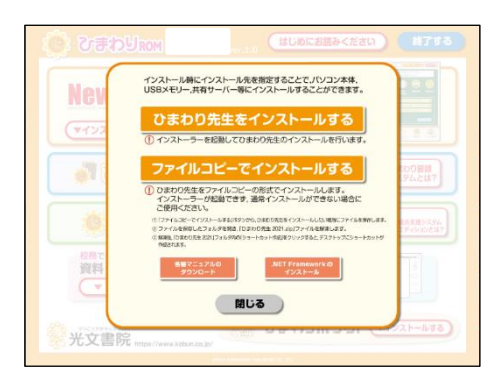

## ② マニュアル(PDF)ダウンロード

光文書院の Web サイトに接続して、使い方マニュアルのダウンロードができます。 (Adobe Reader®がパソコンにインストールされている必要があります。)

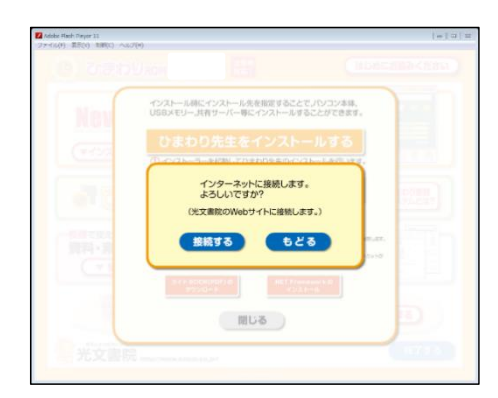

## ③ .NET Framework のインストール

ひまわり先生の起動には,お使いのパソコンに「.NET Framework4.5.2」以上が インストールされている必要があります。

#### <.NET Framework のインストール方法>

- 1. ひまわり先生2023を使うパソコンにひまわりROMをセットします。
- 2. ひまわり先生2023の「インストールする」ボタンをクリックします。
- 3. 「.NET Framework のインストール」ボタンをクリックします。
- 4. DOTNETFX.EXEをダブルクリックして インストールします。
- 5. DOTNETFX.EXE のインストール作業が 完了したら、LANGPACK.EXE をダブルクして インストールします。

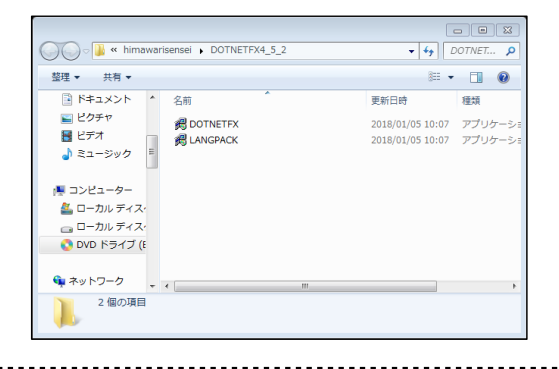

以上で作業は終了です。

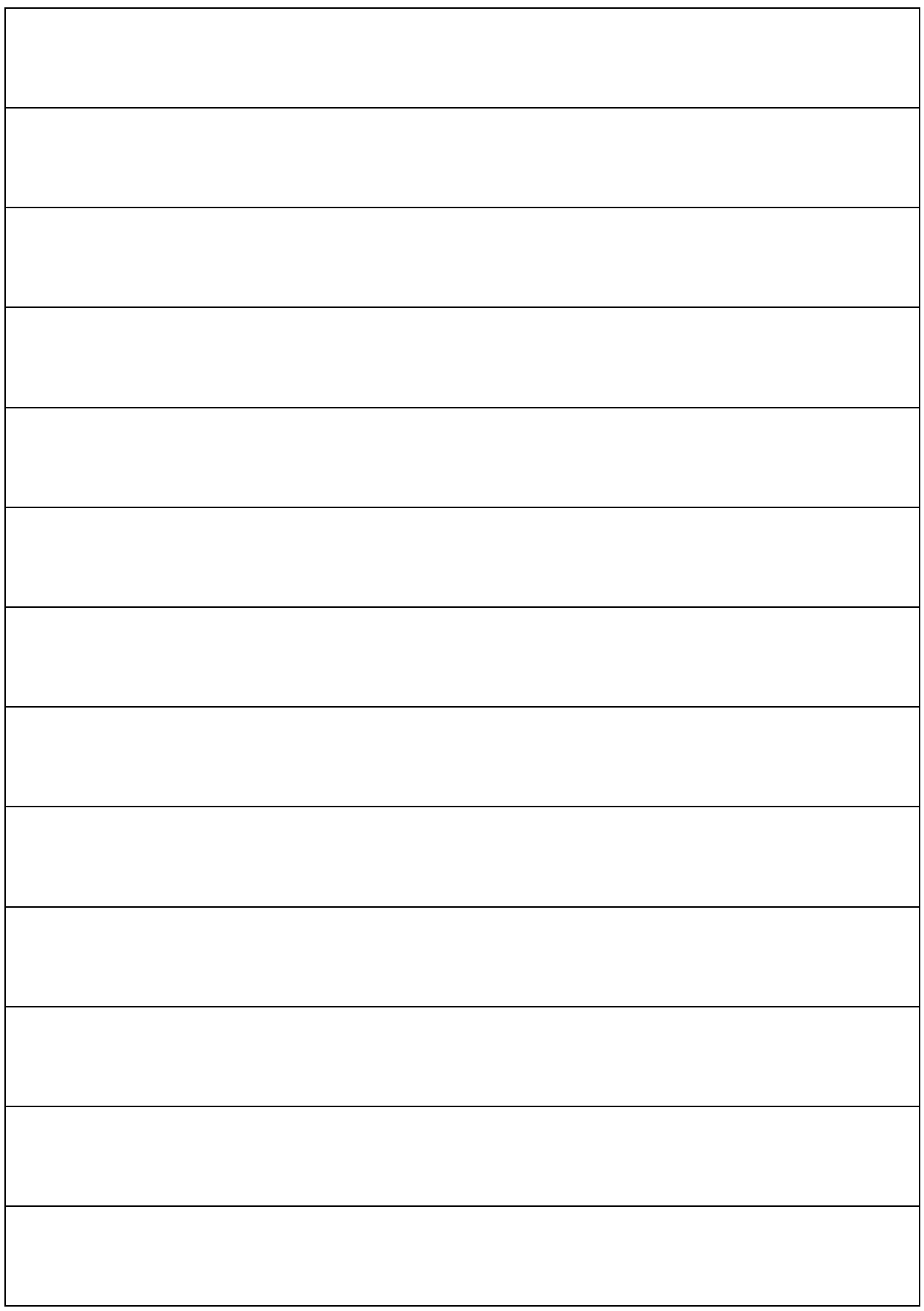

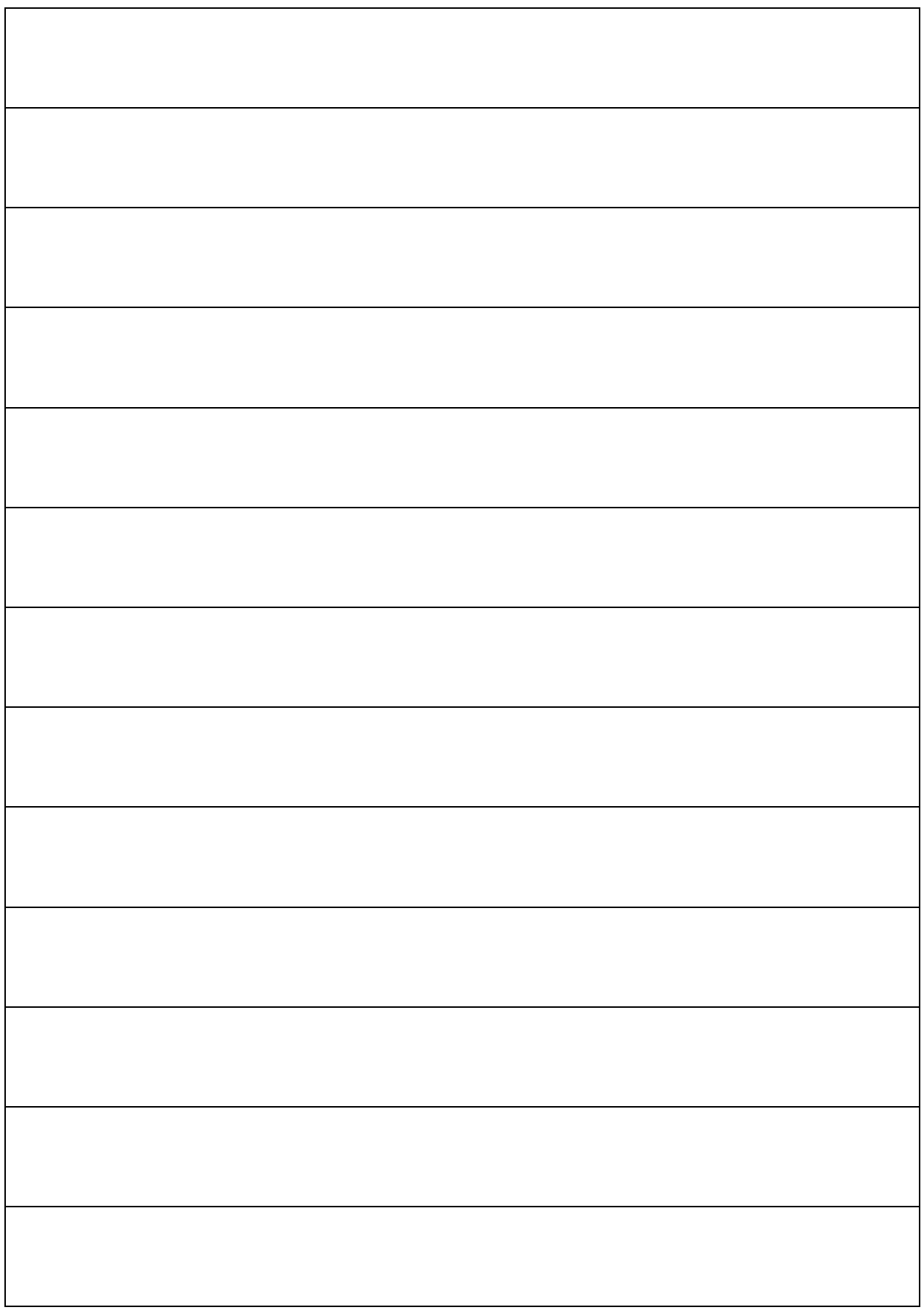

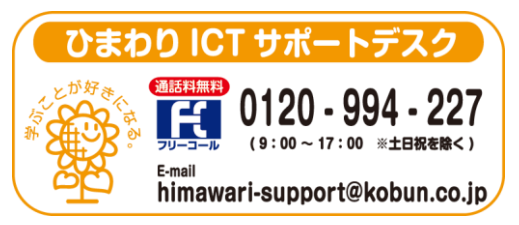

(注)本誌記載のひまわり先生の仕様につきましては予告なく変更される場合がございます。予めご了承ください。

<**23.4**>